## **Section 7. Previous destinations**

Welcome to part 4 of the factory navigation system tutorial.

Please note that this tutorial is not intended to replace the OEM Navigation system manual nor is it intended to be all inclusive. There is no substitute for actual hands on use of the system to get you most familiar with its operation and understanding the various features of the system. This is intended to supplement the manual and provide a more direct tutorial with pictures and actual use descriptions.

Having covered the basic means of address entry in the first section, and points of interest in the second, I wanted to briefly touch on the other means of asking the navigation unit to get you where you want to go. If you didn't get a copy of the first entry in our tutorial, you can find it here for download.

http://www.theredlion.us/Using%20the%20Corvette%20navigation%20system%20Part%201.pdf

You can find the second installment available for download also on my website here:

http://www.theredlion.us/Using%20the%20Corvette%20navigation%20system%20Part%202.pdf

You can find the third installment available for download on my website here:

http://www.theredlion.us/Using%20the%20Corvette%20navigation%20system%20Part%203.pdf

These will be important as each section assumes a certain level of confidence gained by trying some of the information I presented in the previous section.

Picking up where we left off in the last section, I'd like to cover entering a destination from the Previous Destination menu button. The previous destination selection will allow you to browse a list of destinations that you have visited previously and select one of them for easy entry. There has been a method to my madness in my approach to this tutorial. With each section, my hope is that you have been trying out the navigation system and trying out the features that we have presented. In doing so, you should have accumulated a few address listings in your previous destination list.

As usual, let's start by getting back to the main menu from the map screen by pressing the back arrow.

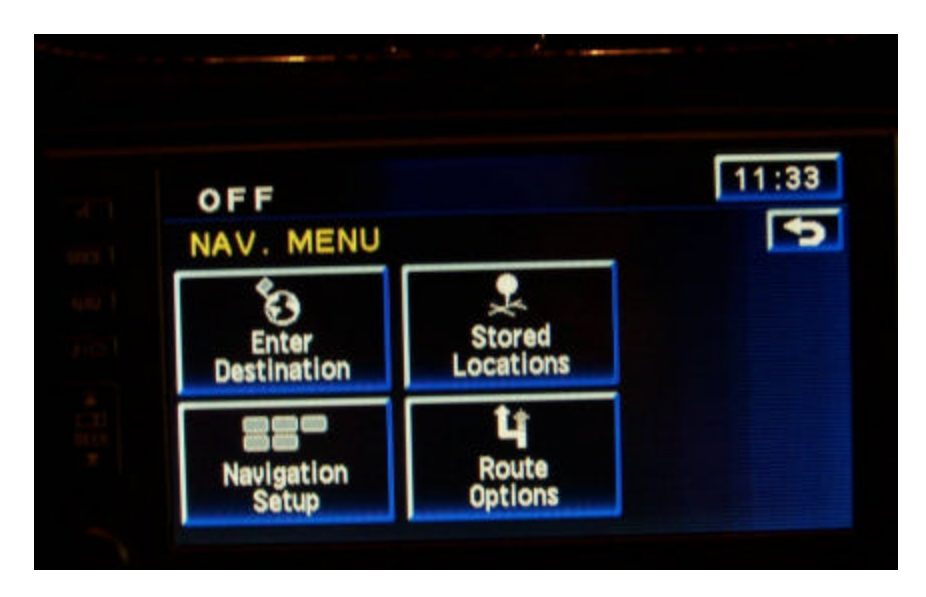

Select the Enter Destination button from the top left.

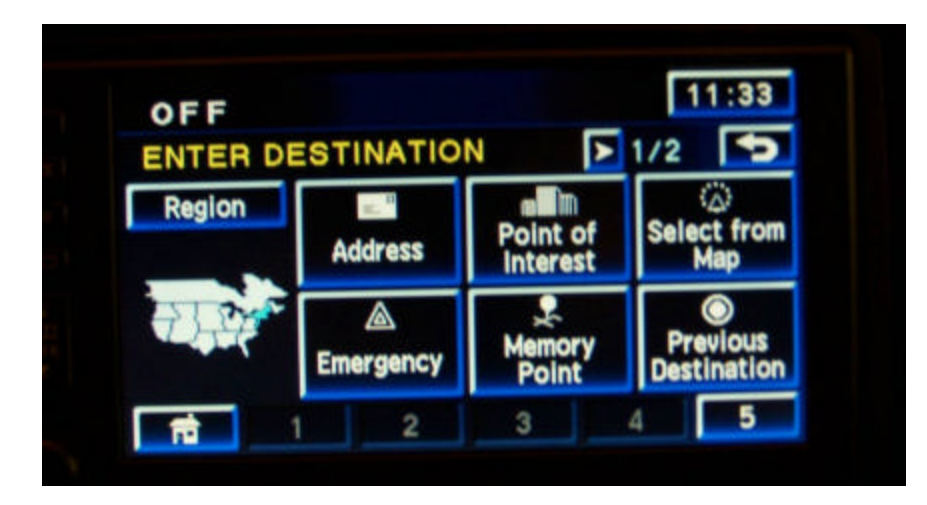

Select the Previous Destination button from the lower right corner. Once you have done that you will be taken to a list screen.

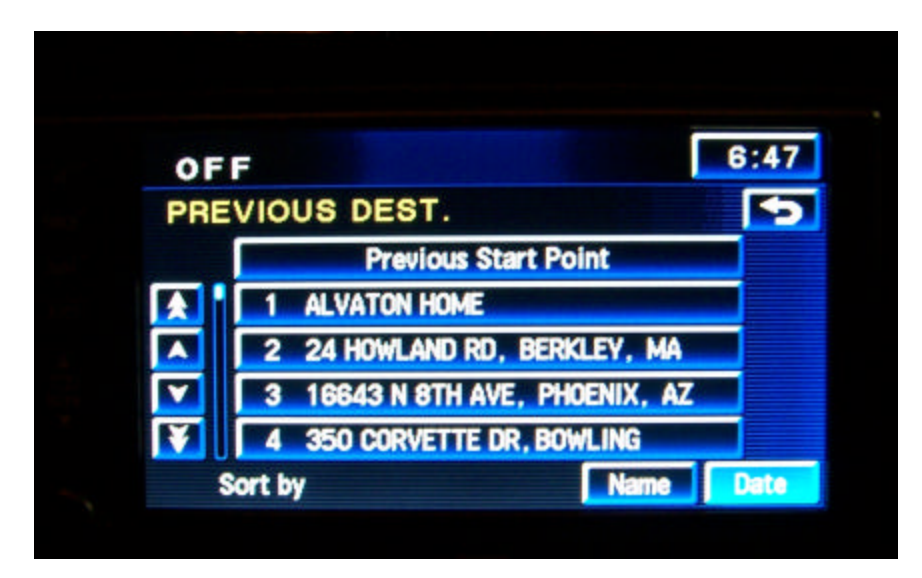

A nice feature about this screen is you can immediately select from the Previous Start Point. Now, why would that be useful? I mean, you've all ready been there. Well let's say that you are on a trip. You leave your hotel and select a point of interest to go to using the navigation system, perhaps a restaurant or an area attraction for example, you get there, have your meal, have your fun and you are now ready to go back to your hotel. Now where was that hotel? If you used route guidance to get to where you are, it saves the trip and the previous starting point. From this list above, simply select the Previous Starting Point button at the top and it will bring you to the map screen with the cursor over your last starting point. You simply need to hit the destination icon (bullseye) and make your route choice, select the Guide button and you will be on your way to where you were. No fumbling with address entry in an unfamiliar city or town. You can also use the Previous Start Point Choice and the top four Previous Destinations on the list while the vehicle is moving.

You can also choose from a list of destinations that you have selected from past trips. The system will store up to 100 previous destinations and it will refresh the list when it reaches 100 by replacing the oldest destination on the list and moving each one down.

## **Section 8. Preset Destinations.**

Preset destinations are different than waypoints in that each one is thought of as a discreet final destination and it is not related to a current destination nor is it dependant on previous or future points or routes. Another nice feature of Preset Destinations is that they are available for entry when the vehicle is moving. They will be stored and appear in the five numbered icons at the bottom of the Enter Destination menu alongside your Home location. You can see the locations here in this photo:

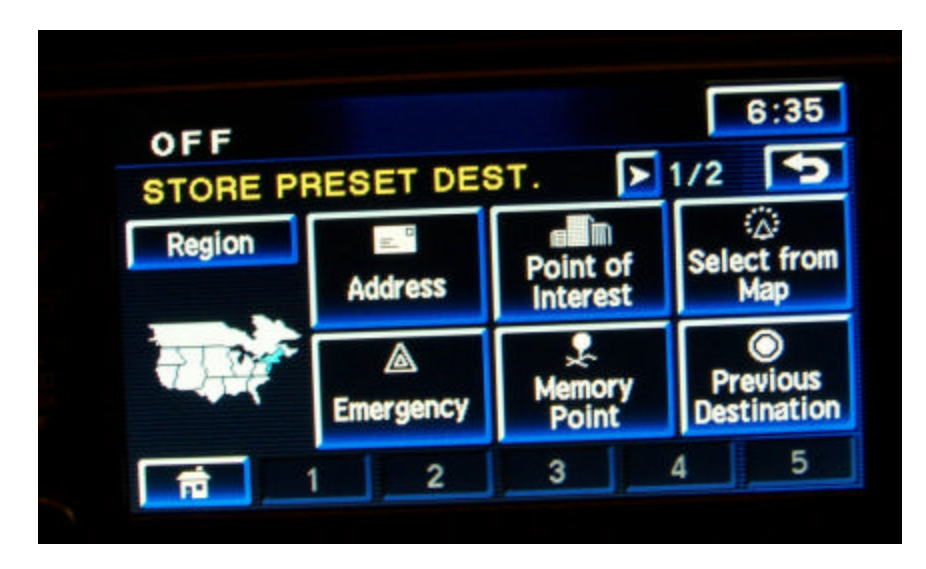

To start using the preset destinations, you need to enter one.

From the main menu, select the Stored Locations icon.

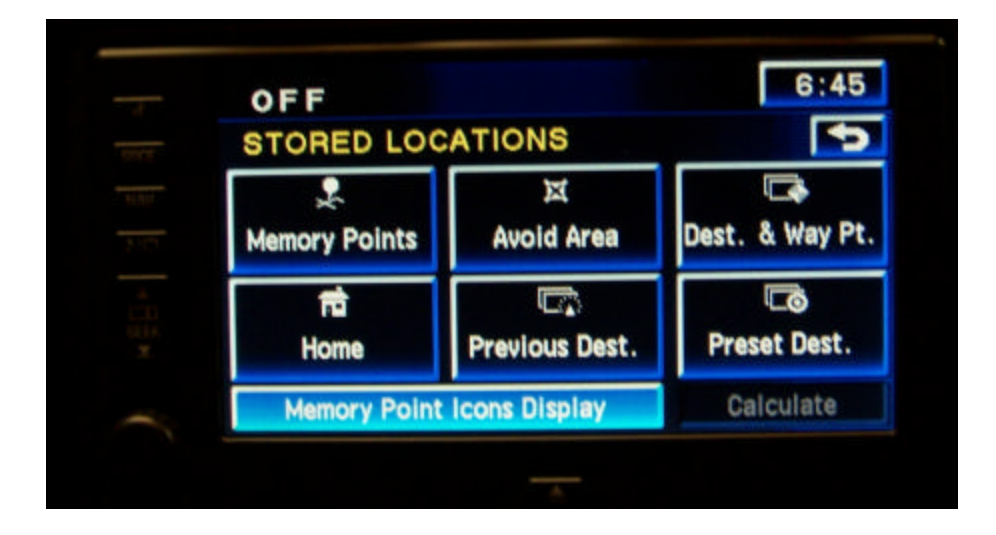

Select the Add button

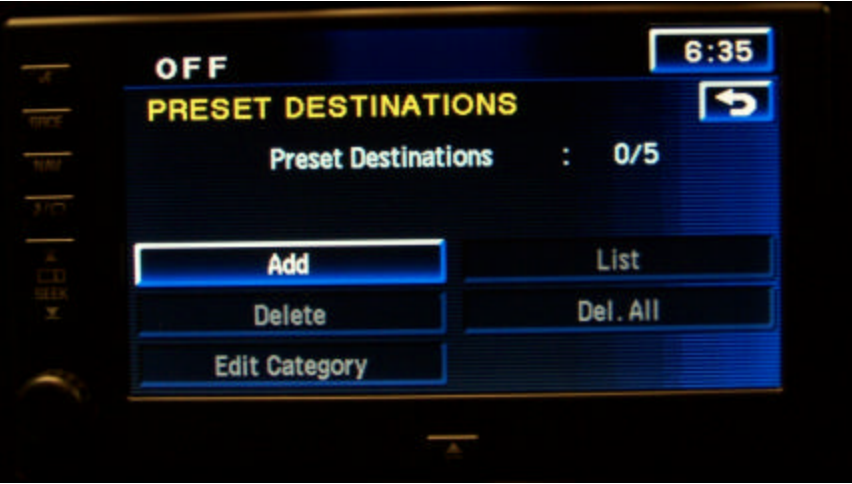

Once you have done this you will be presented with a list to store a preset destination. These will be numbered one through five and these will correspond with the numbered buttons as viewed on the Enter Destination menu.

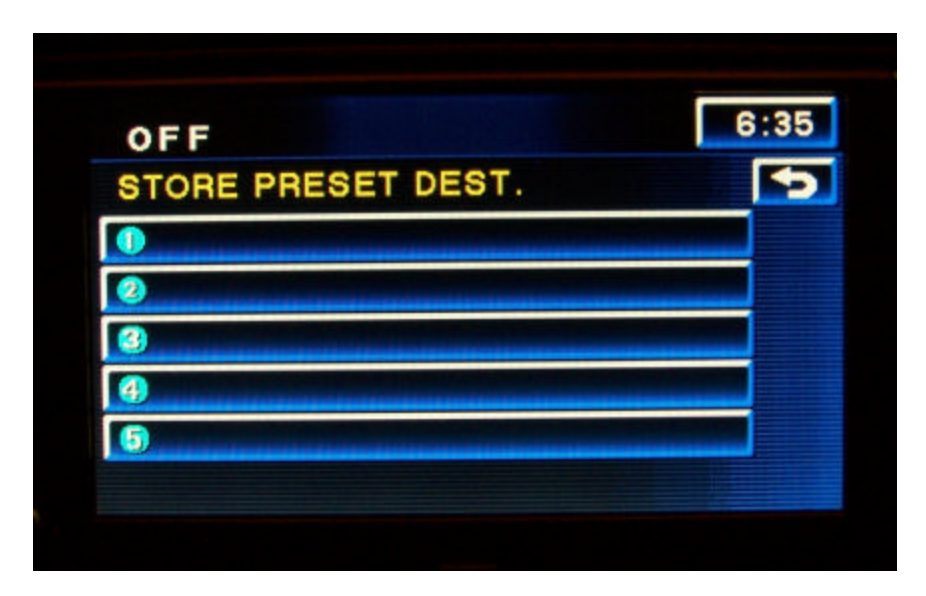

Select one of the buttons and you will be returned to the Enter Destination menu so that you can select one of the various means of entry that we covered in previous sections. Notice also that the menu is labeled as "Store Preset Dest." at the top. Once you confirm your preset destination entry you will be returned to the menu and the selection will be shown on the list.

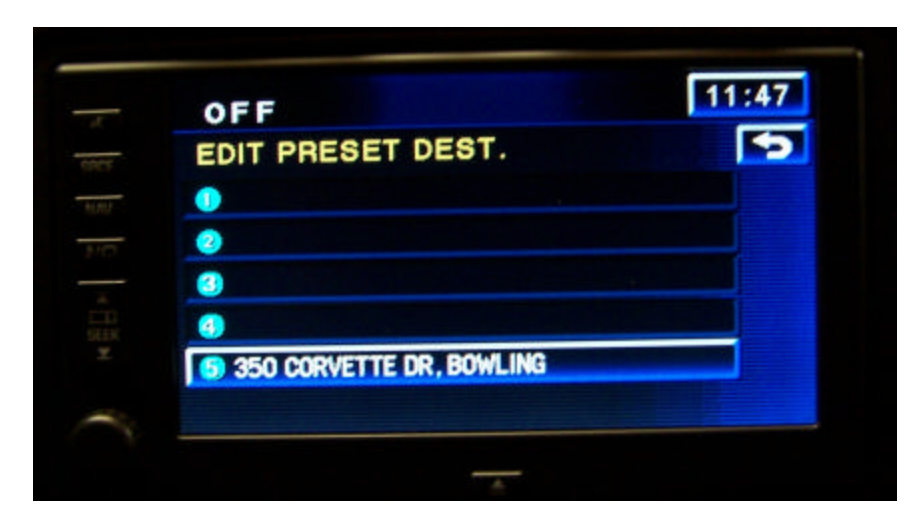

By default it is listed by address. If you click on the link at this point you will be taken to the information box where you can change the name or edit the information.

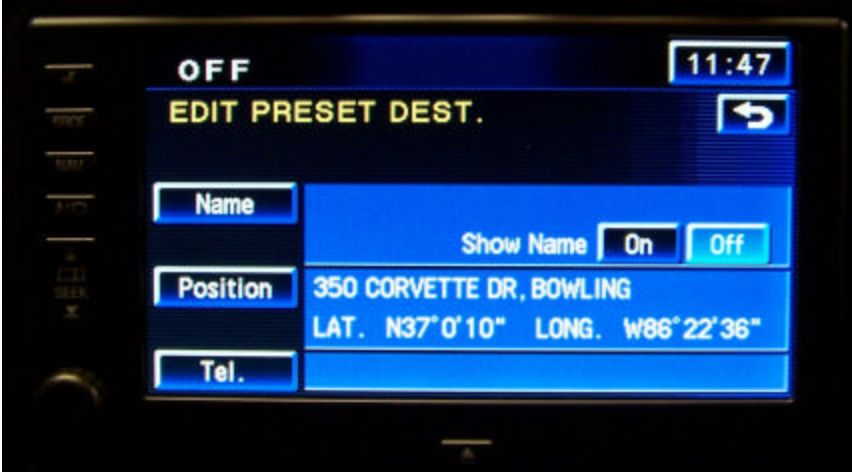

Like other edit information screens, clicking on the name will bring up the keypad entry screen where you can type a name or description of your choice and elect to have the name show on the map screen using the show name button.

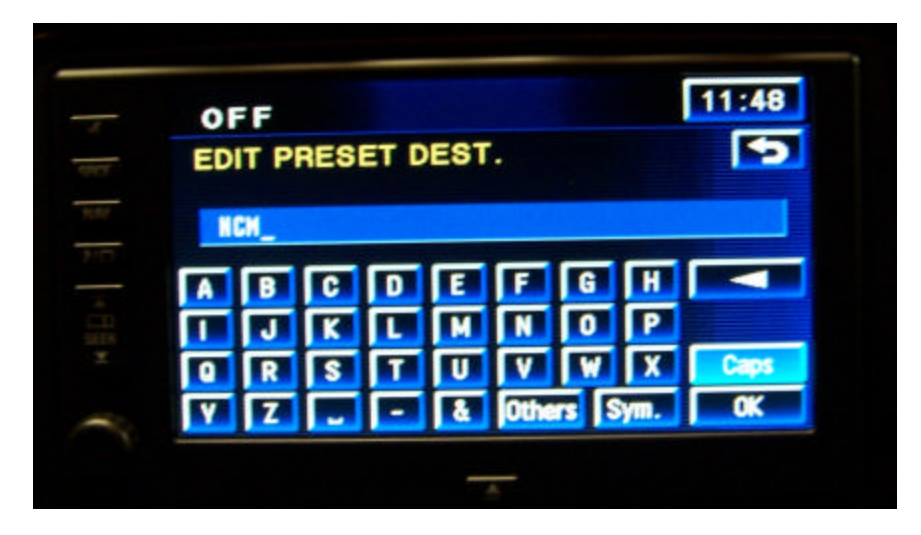

Select OK and you will be returned to the information screen with the name now changed.

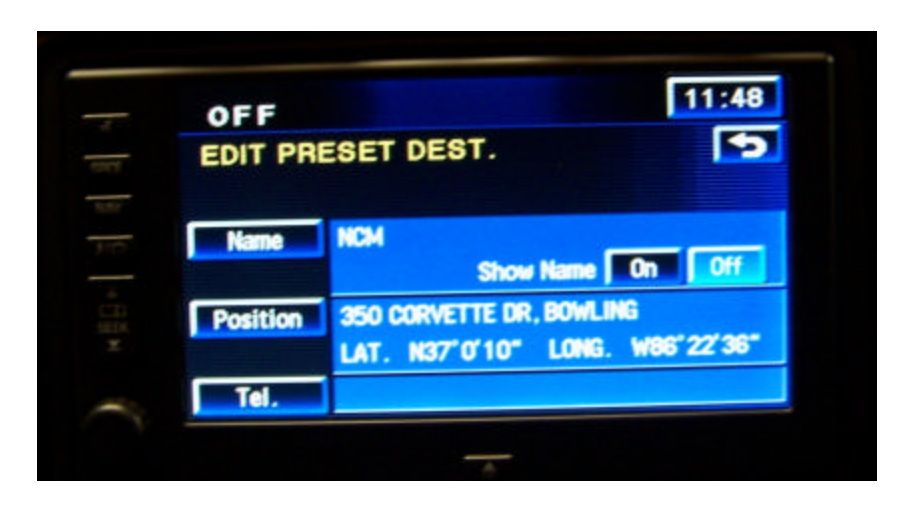

Selecting the back arrow will return you to the Stored locations menu.

Returning to the Main menu and selecting the Enter Destination button you will notice a change. Notice now that one of the buttons has become available for selection. You can see button 5 (in my case) as highlighted in the photo below.

To use your new preset, press the highlighted button at the bottom of the screen.

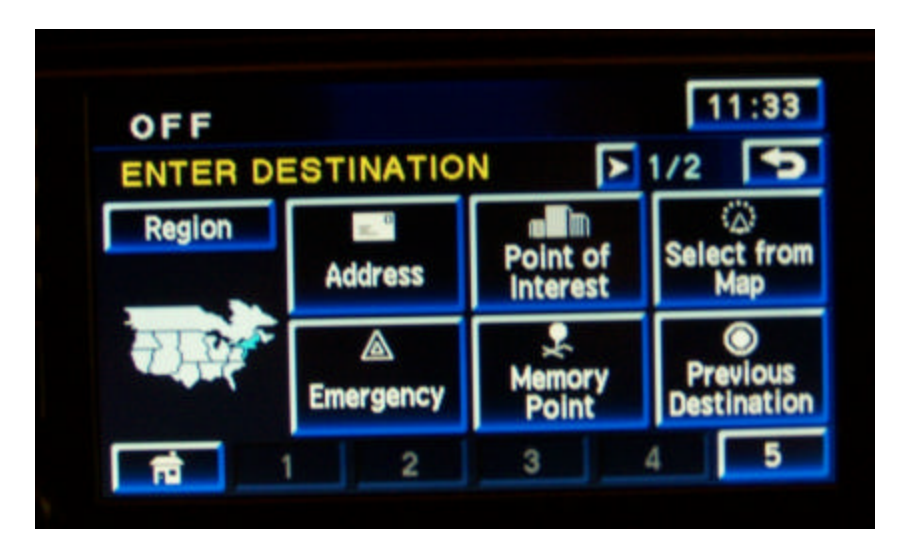

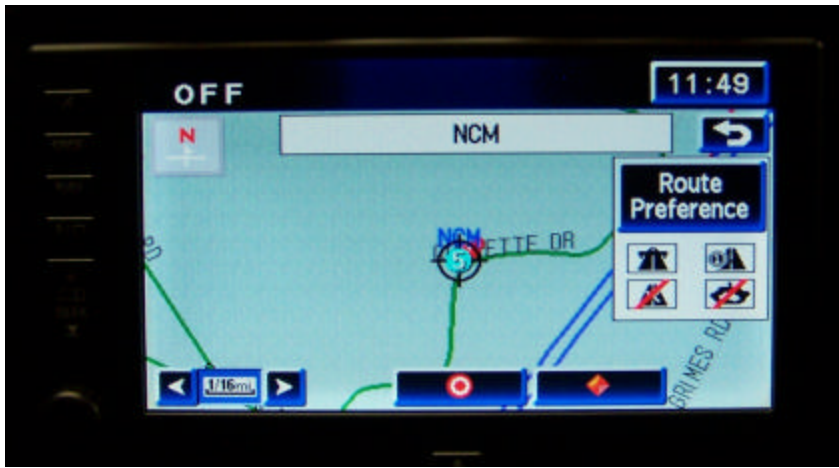

Select the destination icon (bullseye) and you will be prompted to choose your route and begin guidance.